# **Create Ivanti business rules**

**Business rules** in Ivanti Service Manager will run specified scripts when certain events occur. To enable your Ivanti Service Manager data to be shared out, you will need to link your web service scripts to business rules.

## **Prerequisites**

First, you will need to [create Ivanti integrations](https://docs.perspectium.com/display/helium/Create+Ivanti+integrations) and [create Ivanti web service script actions.](https://docs.perspectium.com/display/helium/Create+Ivanti+web+service+script+actions)

## **Procedure**

To create Ivanti business rules, follow these steps:

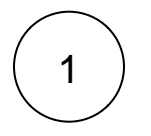

#### **Navigate to Business Rules**

Log into Ivanti Service Manager and click the in the upper right-hand corner of the screen to access your settings. Then, on the left-hand side **Settings** panel, navigate to **Business Objects** (under **Build**). On the resulting page, click the table you are integrating with to access business objects for that table. Finally, in the upper right-hand corner of the resulting page, click **Busines s Rules**.

**NOTE:** This setup assumes you will sync data from your Ivanti **incident** table. To sync other data from Ivanti, contact [Perspecti](mailto:support@perspectium.com) [um Support](mailto:support@perspectium.com) for a guided setup.

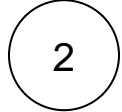

### **Add a business rule trigger**

Expand the **Triggered Actions** list and click **Add Trigger**. In the resulting window, type **Perspectium Create Incident** for the **Trig ger Name** and click the **On Insert** box next to **Object Event**.

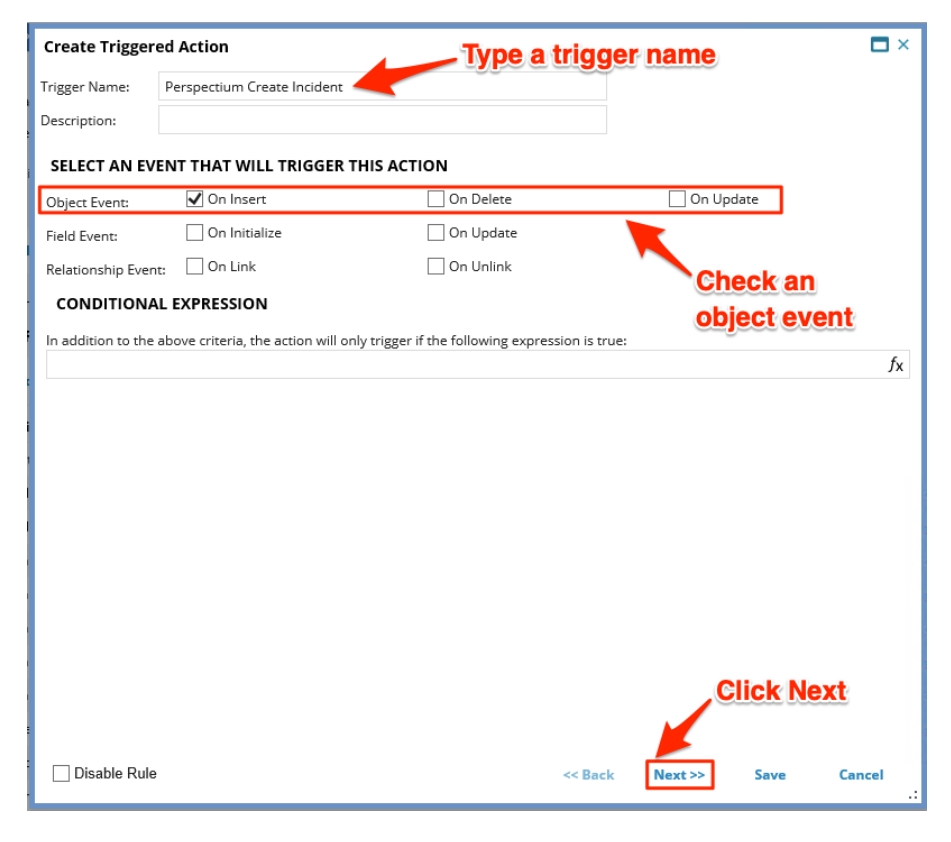

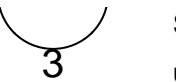

### **Save your business rule trigger settings**

Under **Action That Will Be Executed By This Trigger**, choose the **Use copy of existing action** option. Then, from the **Select Action** dropdown, choose **Perspectium Create Incident** to link your web service script to this business rule trigger. Finally, click **S ave** in the bottom right-hand corner of the window to save your business rule trigger settings.

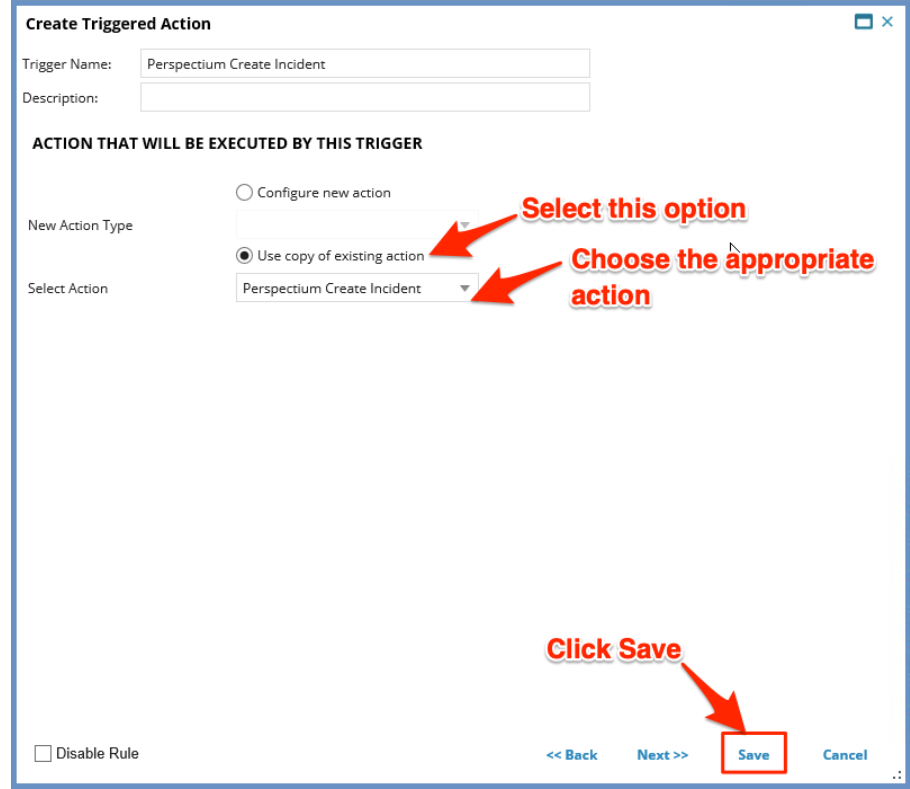

4

## **Create additional business rule triggers**

Using **Steps #1-3** as a guide, create business rule triggers according to the table shown below. This setup assumes you will sync data from your Ivanti **incident** table.

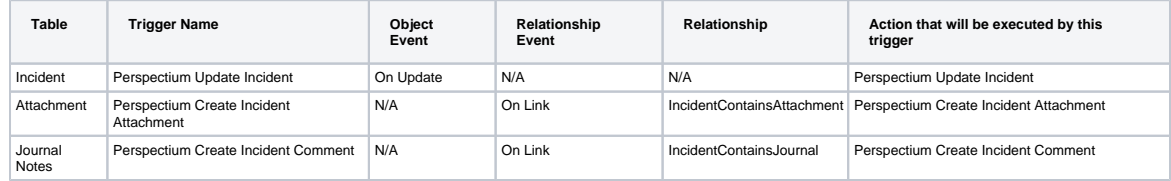

To sync other tables data from Ivanti, follow the examples listed below.

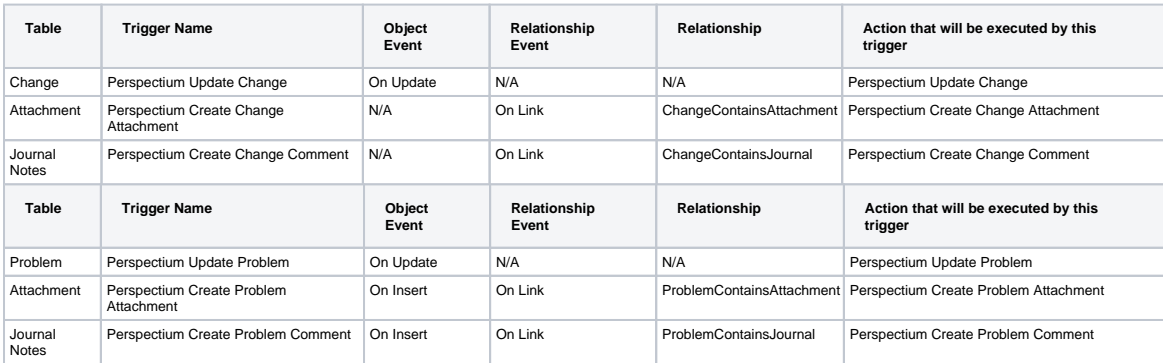

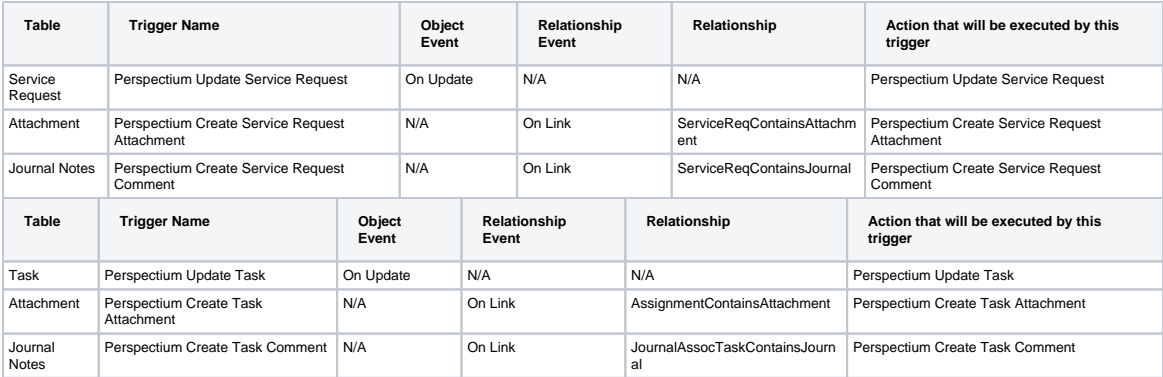

**NOTE:** The **Perspectium Create Attachment** and **Perspectium Create Comment** triggers will require a **Relation Event** and associated **Relationship** to be configured on the first **Create Triggered Action** window (in **Step #2**).

## **Next steps**

[Create a custom Correlation ID field for Ivanti](https://docs.perspectium.com/display/helium/Create+a+custom+Correlation+ID+field+for+Ivanti)